In this exercise, you use a service catalog item to build out a Tomcat application model. You also create a few environment models and map them to the application so that the Tomcat application can be deployed to the environments.

## **Get a deployable artifact**

From GitHub, download [jpetstore.war](https://github.com/o2platform/Demos_Files/raw/master/jPetStore%20-%20O2%20Demo%20Pack/apache-tomcat-7.0.16/webapps/jpetstore.war) to your computer.

#### **Use the Tomcat service catalog item to create a model**

- 1. Select **Service catalog** from the banner.
- 2. Navigate (scroll down) to the Tomcat Application Model.

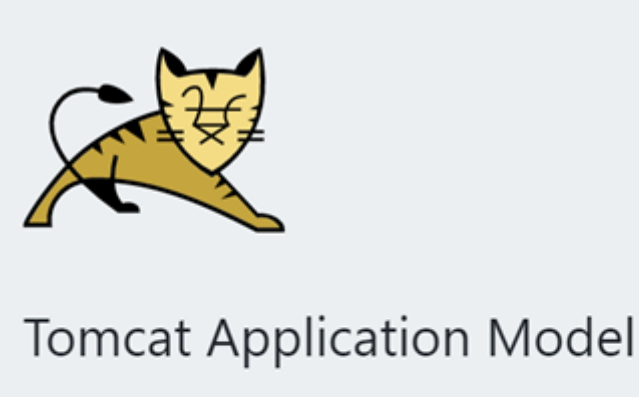

Create a simple Java application model to deploy to Tomcat Application Server.

More...

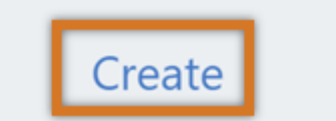

- 3. Select **Create**. The New Tomcat Application Model dialog appears.
- 4. In the **Application details** section, enter these field values:

**Application Name**: *jpetstore*

**Application version**: *1.0* **Application Project Name:** Trial Guide

5. Using the expansion controls on the right, expand the **Artifact details** section and provide this information:

**Group Id**: *com.acme* **Artifact Key**: *jpetstore* **Version**: *7.0.16* **Filename**: jpetstore.war

# Example 3: Deploying a Tomcat application

2 minute read **Developer productivity**

You must have access to GitHub to complete this exercise.

**Note**

Submit Feedback

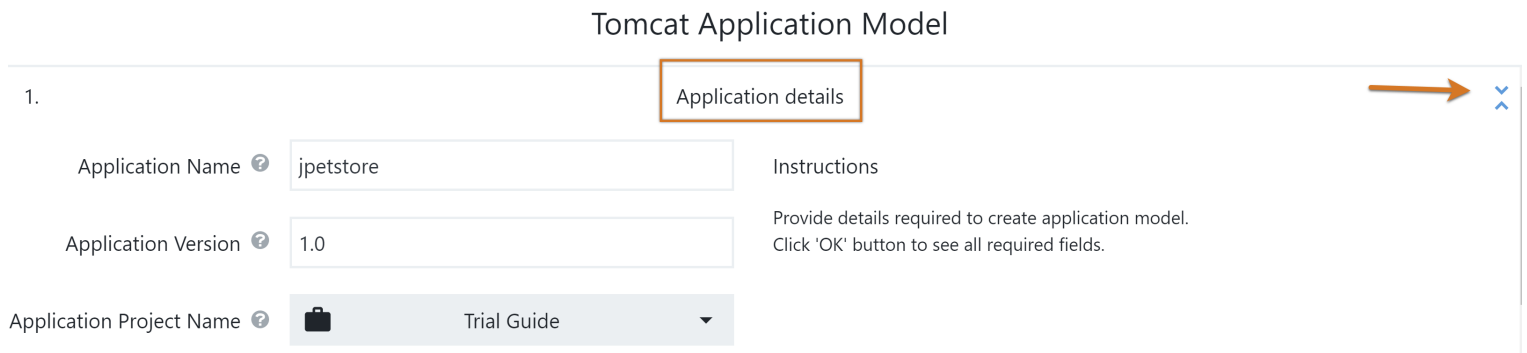

**File to upload**: Select **Choose File** to upload the jpetstore.war file you downloaded earlier.

6. Expand the **Deployment details** section and add this information:

**Retrieve to Folder**: */tmp* **Tomcat Config**: *Tomcat* **Context Path**: *jpetstore*

7. Select **OK** to generate the Application model. A "success" message is displayed and you are asked to navigate to the new Application model.

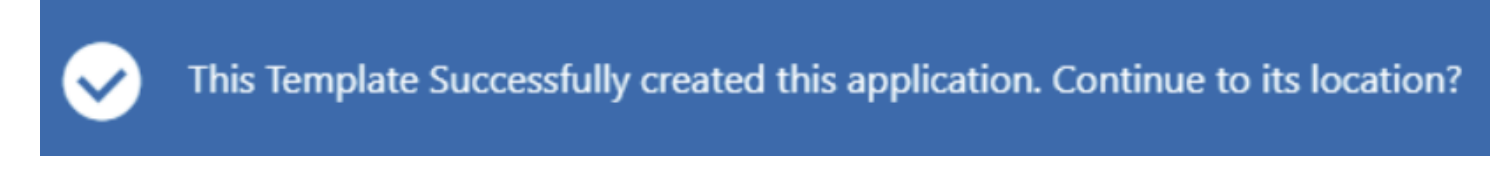

8. Select **Yes** to navigate to the new application model.

### **Create the QA environment**

1. Select **Requires Setup** to open the Create Environment dialog.

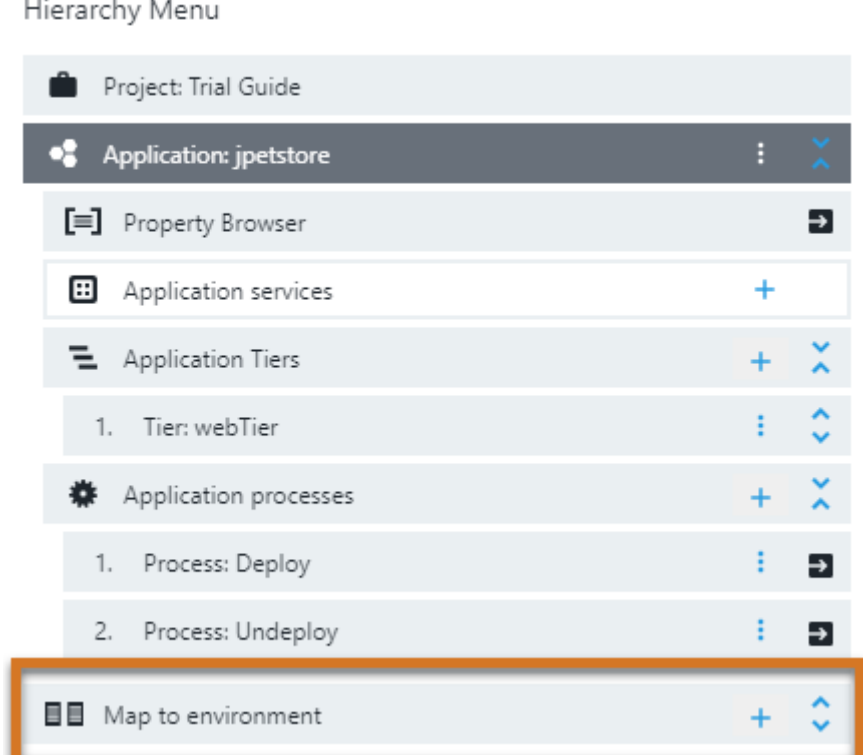

2. Select **Create from this Application**.

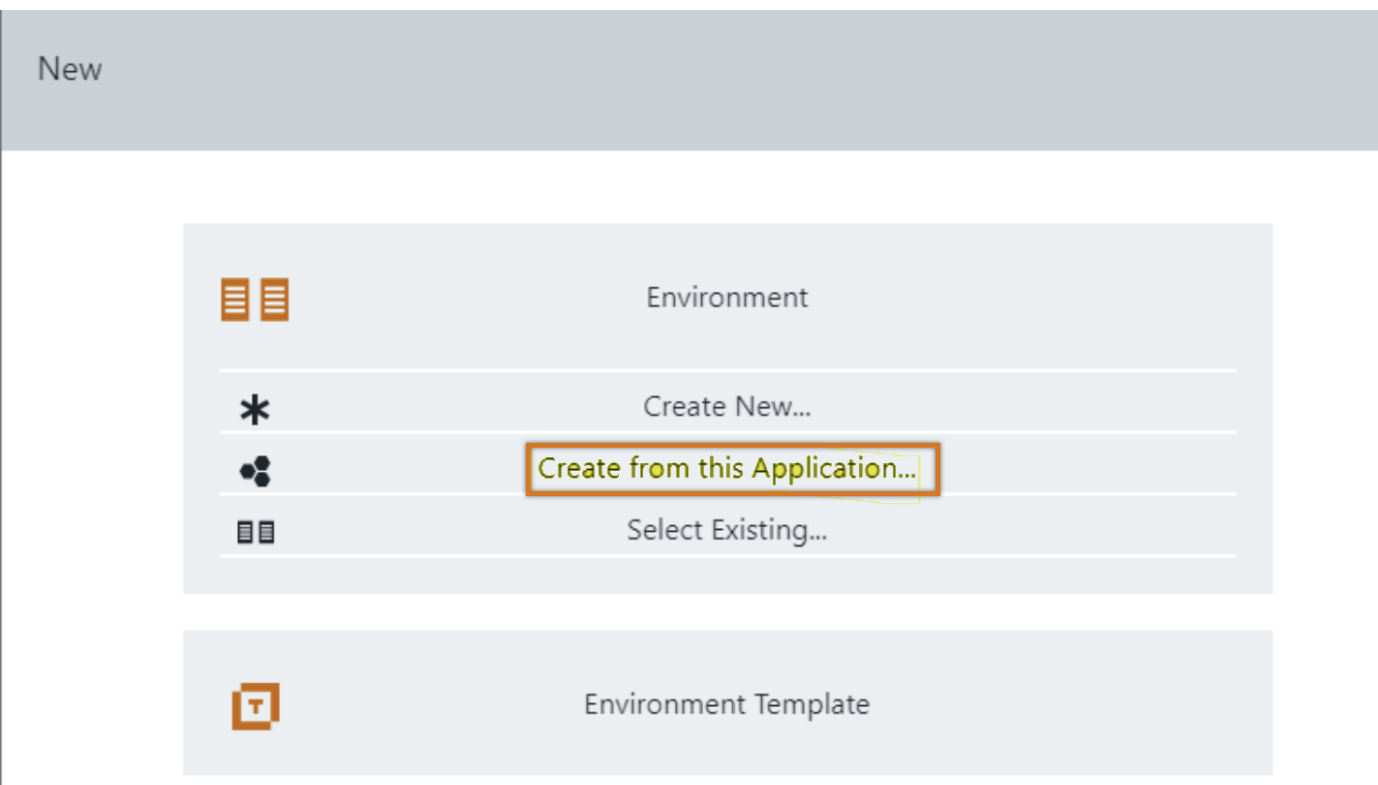

Z

- 3. Enter *QA* for the environment name and select the project. Select **OK** to create the environment.
- 4. Select the Resources plus (**+**) button.

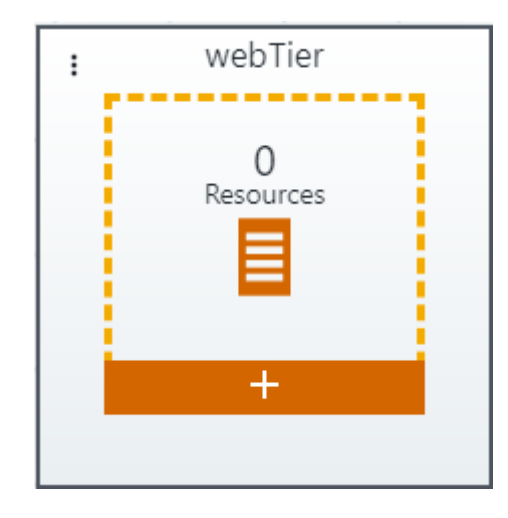

- 5. Select **Add resources**.
- 6. Choose **tomcat\_mysql\_qa** then select **OK**.
- 7. Return to the application by selecting the **Application: jpetstore** link in the Hierarchy Menu.

### **Create the UAT environment**

- 1. Use the plus (+) option on **Map to Environment** to create the *UAT* environment. The New Environment dialog appears.
- 2. Select the resource **tomcat\_mysql\_uat**.
- 3. Navigate back to the application model.

### **Deploy the application**

1. Select **Run** and then **New Run**. The Deployment dialog appears.

2. Set **Deploy** to **QA** and turn off the **Smart Deploy**, **Check Dependency** and **Artifact Staging** options. Select **OK**.

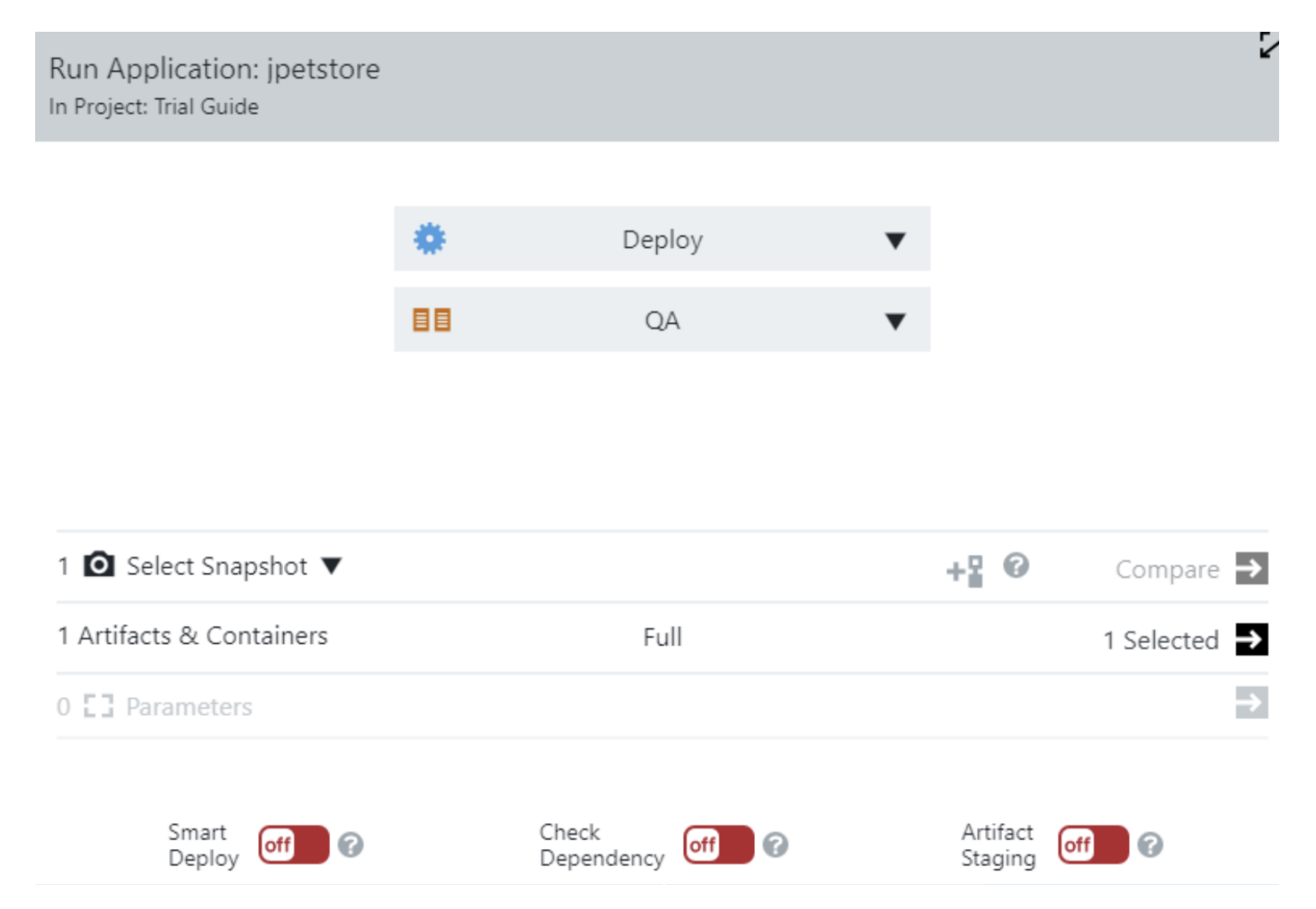

- 3. Select the job name to examine the Job Details.
- 4. Select the resource where the application was deployed and note the IP address.

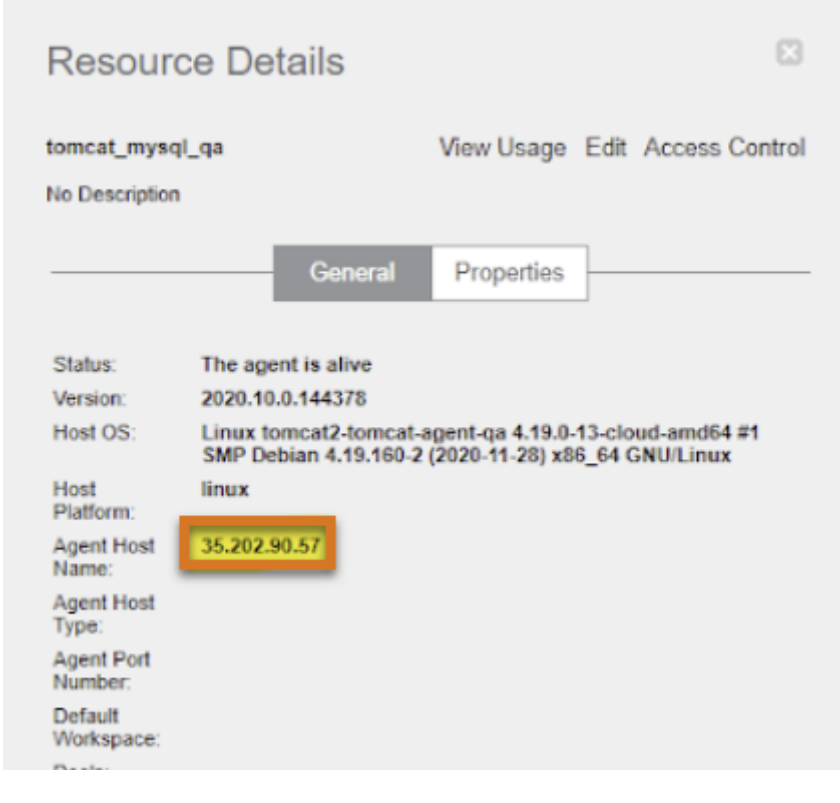

5. Use the IP address of the resource to access the application. For example, http://35.202.90.57:8080/jpetstore/

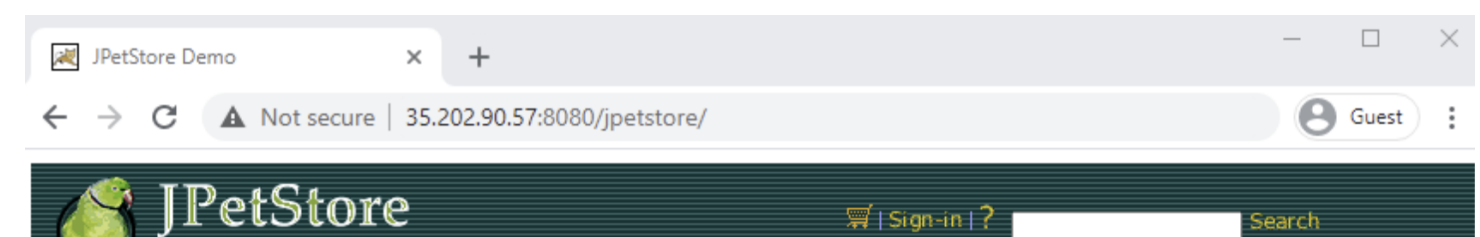

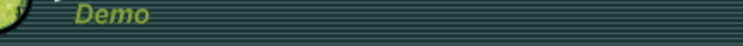

#### Welcome to the Spring JPetStore, by Juergen Hoeller

#### Based on the iBATIS JPetStore, by Clinton Begin

This application demonstrates the use of Spring for the middle tier, including declarative transaction management applied to POJO business objects. This application can easily be configured to use JTA or JDBC for transaction management, so it allows declarative transaction management in a web container without JTA.

There are alternative Spring and Struts MVC layers built on a shared Spring middle tier.

Enter the Store

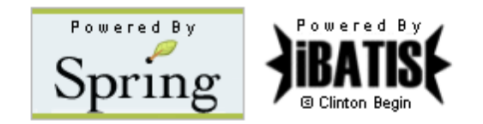

- 6. Close the Job Details dialog to return to the Deployment run.
- 7. Navigate to the environment where the application was deployed, which is *QA*.
- 8. Examine the inventory.
- 9. Create a snapshot by selecting the snapshot (camera) icon. The New Snapshot dialog appears.
- 10. Enter version number *1.0* in the top field, and then select **Next**. You now have a snapshot of this artifact.

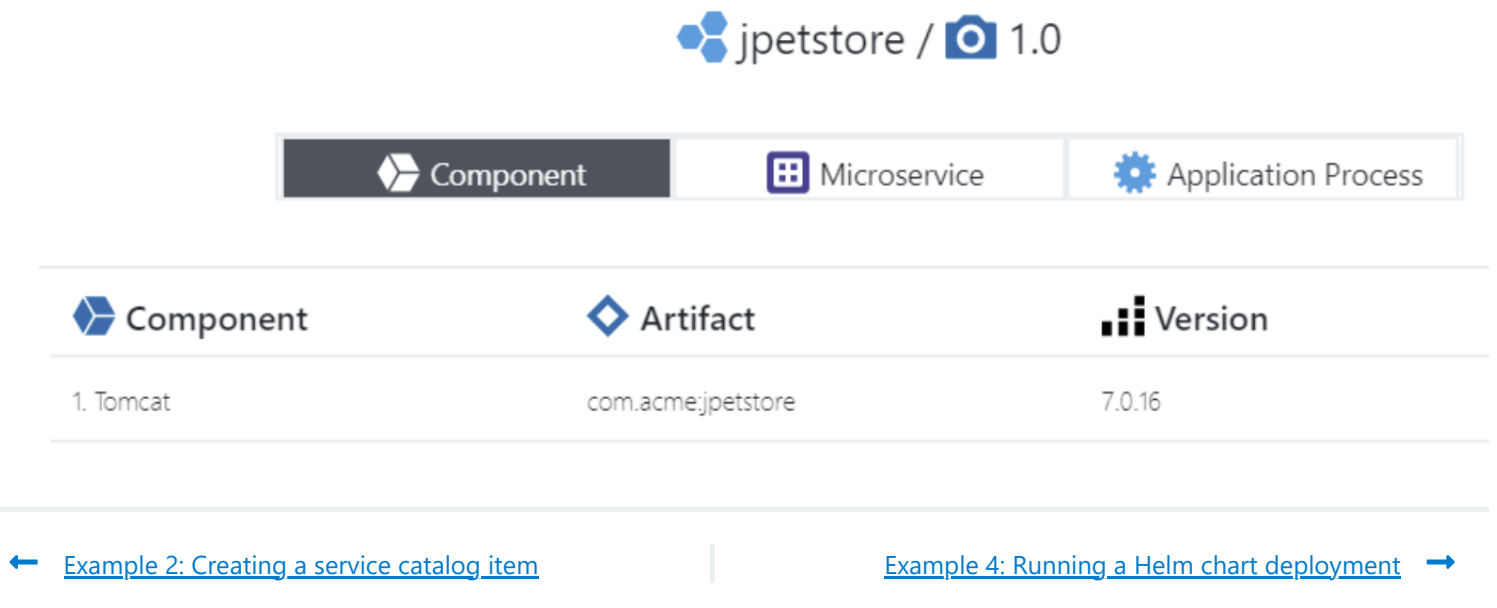

© CloudBees, Inc. 2010 - 2023 [Privacy](https://www.cloudbees.com/privacy-policy) Policy | Legal [Notices](https://docs.cloudbees.com/docs/cloudbees-common/latest/terms-of-use) | [Security](https://www.cloudbees.com/security-policy)